# **Pašvaldības kapitālsabiedrības aizņēmuma pieteikuma sagatavošana un iesniegšana Valsts kasē, izmantojot Valsts kases e-pakalpojumu eAizņēmumi**

• Lai nodrošinātu valsts aizņēmuma pieteikuma iesnie funkcionalitātes pieejamību, nepieciešams aizpildīt pieteiku [eAizņēmumu lietošanu \(Aizņēmumi\),](https://www.kase.gov.lv/pakalpojumi/e-pakalpojumi/eaiznemumi) pieteikumā norādot atb tiesību grupu (instrukcijā pieejams detalizēts skaidrojums par tiesību grupām).

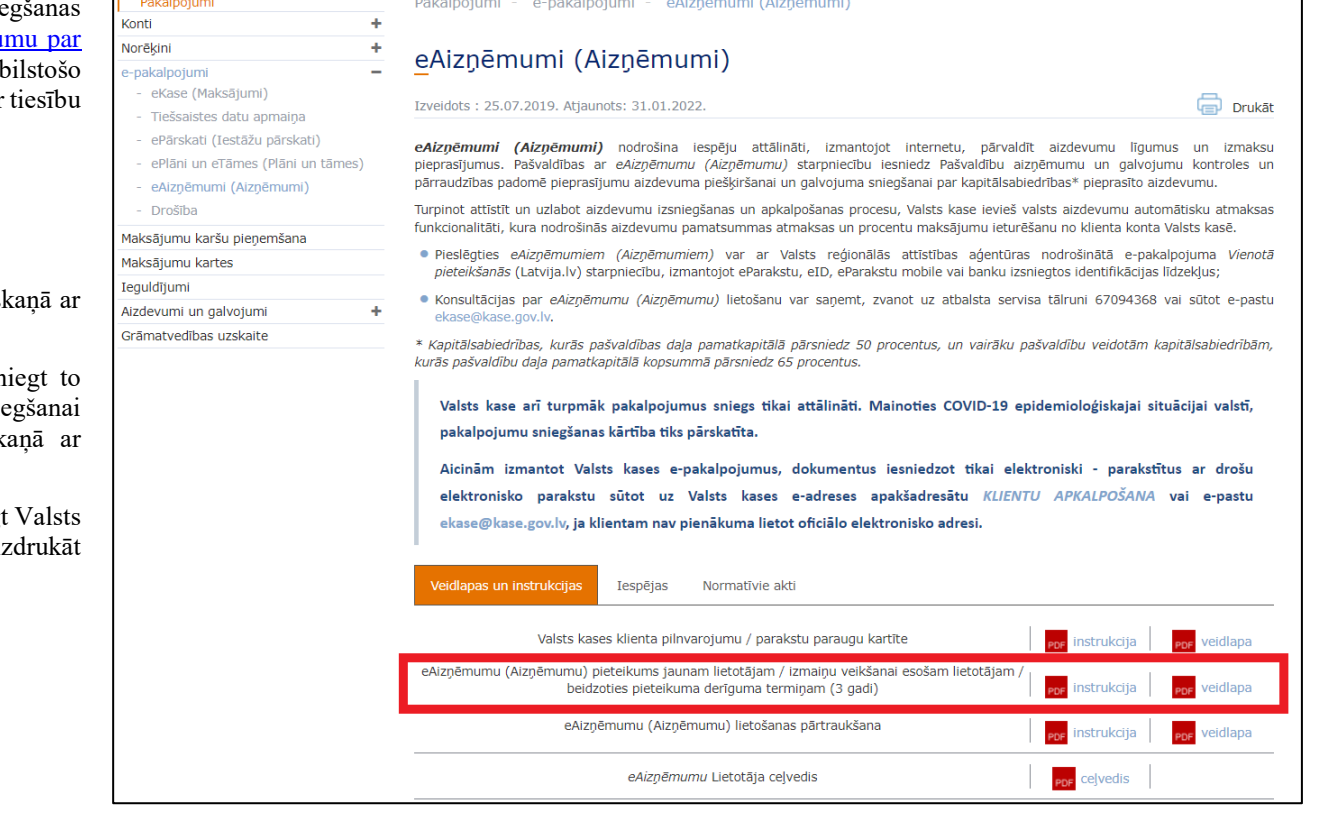

#### Pieejas režīmi:

"skatīt" – tiesības atlasīt, apskatīt un izdrukāt informāciju sas noteikto tiesību grupu;

"vadīt" – tiesības sagatavot aizņēmuma pieteikumu un iesn lietotājam ar pieejas režīmu "parakstīt" parakstīšanai un iesnie Valsts kasē, atlasīt, apskatīt un izdrukāt informāciju sask noteikto tiesību grupu;

"parakstīt" – tiesības sagatavot, parakstīt (autorizēt) un iesniegt kasē izskatīšanai aizņēmuma pieteikumu, atlasīt, apskatīt un iz informāciju saskaņā ar noteikto tiesību grupu.

 Kad piekļuve eAizņēmumos attiecīgajai tiesību grupai ir piešķirta, lai uzsāktu darbu Valsts kases e-pakalpojumu portālā, interneta pārlūkprogrammā adreses laukā ievada <https://epakalpojumi.kase.gov.lv/portal/login/> vai Valsts kases [tīmekļvietnē](https://www.kase.gov.lv/) spiež pogu "Pieslēgties ePakalpojumiem".

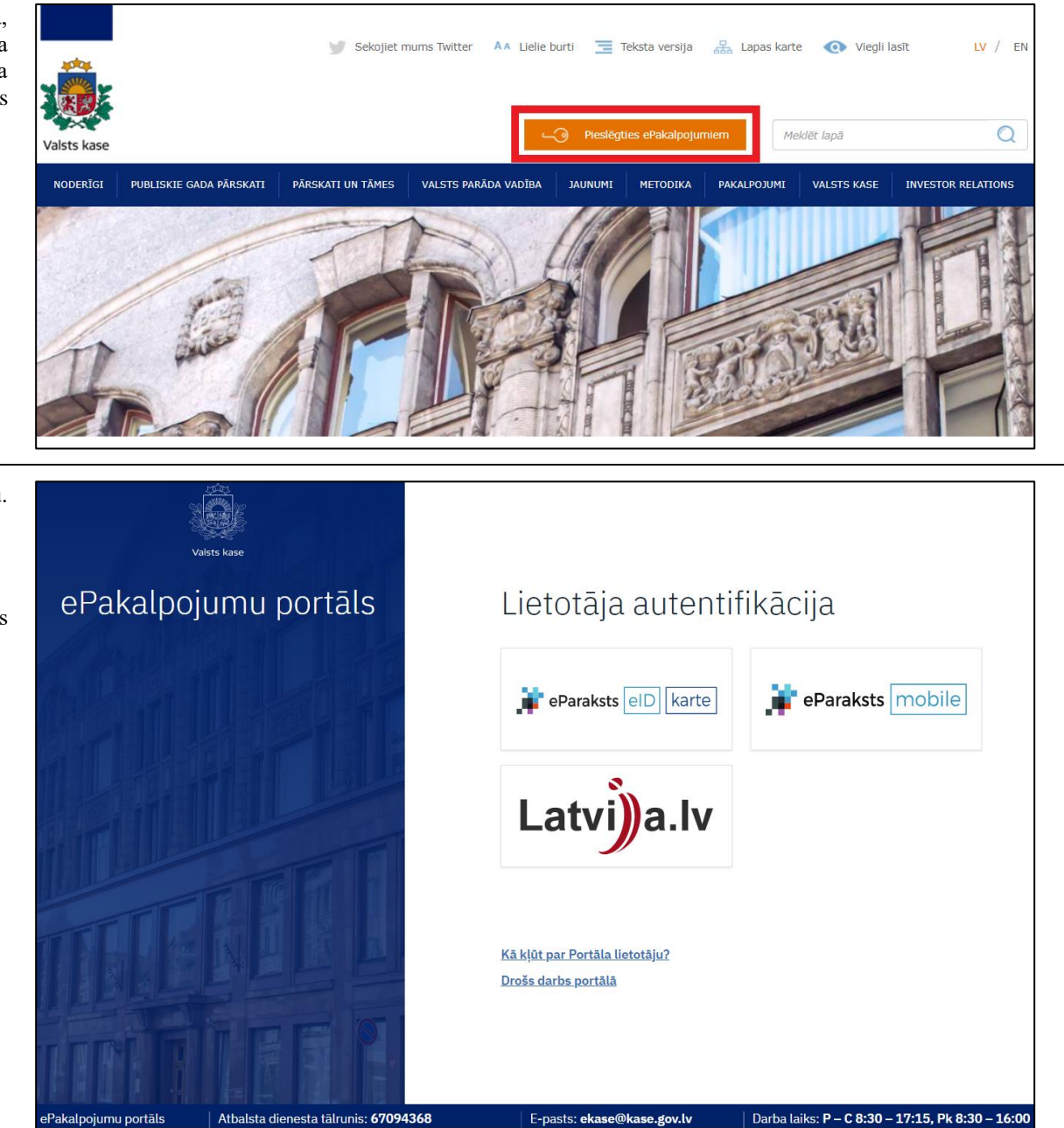

Lai uzsāktu darbu, lietotājs izvēlas tam pieejamo autorizācijas veidu.

Ja neizdodas autentificēties sistēmā, jāsazinās ar Klientu pārvaldības departamentu pa tālruni 67094368 vai e-pastu [ekase@kase.gov.lv.](mailto:ekase@kase.gov.lv)

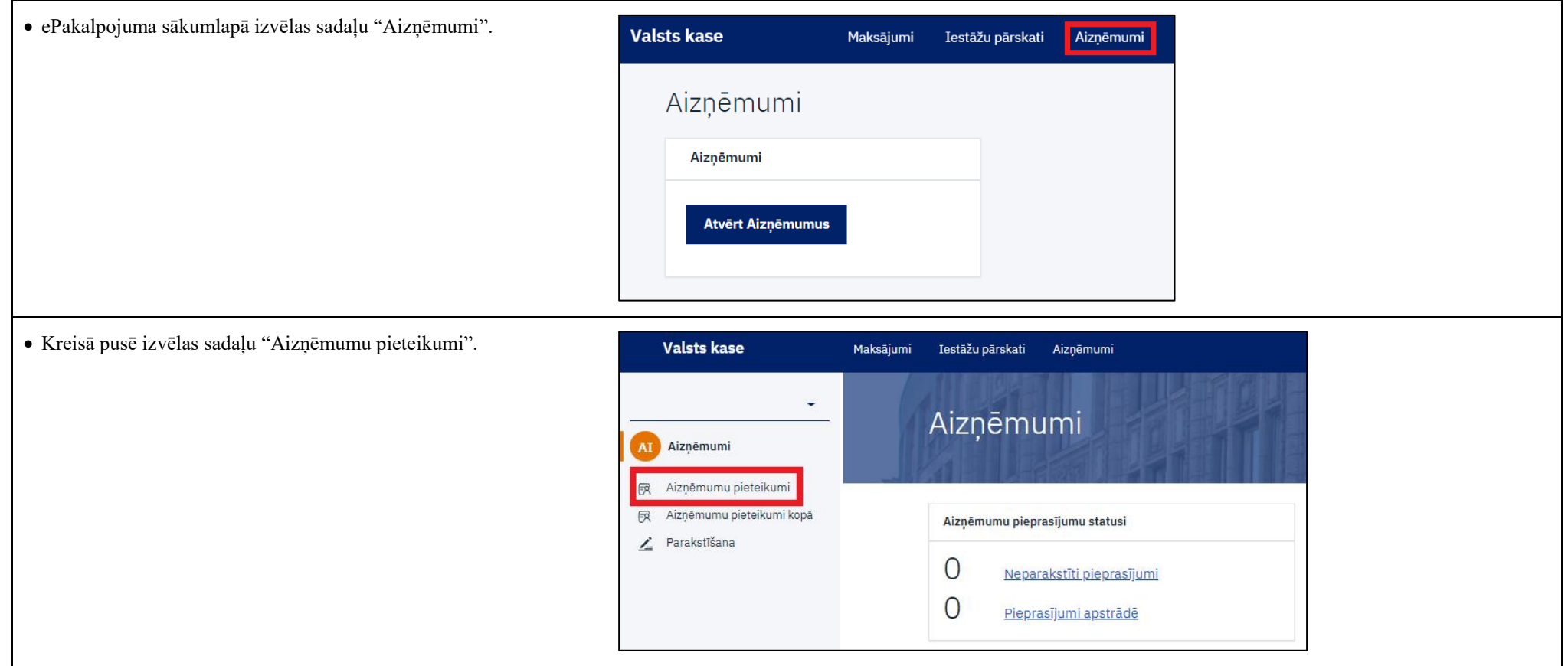

## Aizņēmuma pieteikuma statusi:

"sagatavošanā" – lietotāja ar pieejas režīmu "vadīt" vai "parakstīt" sagatavots aizņēmuma pieteikums, kas vēl nav iesniegts lietotājam ar tiesībām "parakstīt" uz parakstīšanu;

"ievadīts" – lietotāja ar pieejas režīmu "vadīt" vai "parakstīt" sagatavots aizņēmuma pieteikums, kas ir iesniegts lietotājam ar pieejas režīmu "parakstīt" uz parakstīšanu;

"parakstīts" – lietotāja ar pieejas režīmu "parakstīt" parakstīts aizņēmuma pieteikums, kas ir iesniegts Valsts kasē;

"apstrādē" – aizņēmuma pieteikums tiek izskatīts Valsts kasē;

"atsaukts" – lietotāja ar pieejas režīmu "parakstīt" atsaukts Valsts kasē iesniegtais aizņēmuma pieteikums (pieteikumu var atsaukt tikai tad, ja tā statuss no "parakstīts" nav mainīts uz "apstrādē");

"izskatīts" – aizņēmuma pieteikums ir izskatīts Valsts kasē, un Valsts kases sagatavotais atzinums kopā ar finanšu ministra lēmuma projektu ir iesniegts finanšu ministram lēmuma pienemšanai;

"atgriezts labošanai" – ja iesniegtā informācija ir nepietiekama, Valsts kase aizņēmuma pieteikumu atgriež labošanai ar norādītām piezīmēm par informācijas precizēšanu (lietotājs precizē labošanai atgriezto aizņēmuma pieteikumu, lietotājam labošanai ir pieejamas tikai tās sadaļas, pie kurām norādīta piezīme par nepieciešamo precizējumu).

 Lai izveidotu jaunu aizņēmuma pieteikumu spiež pogu "Veidot jaunu +".

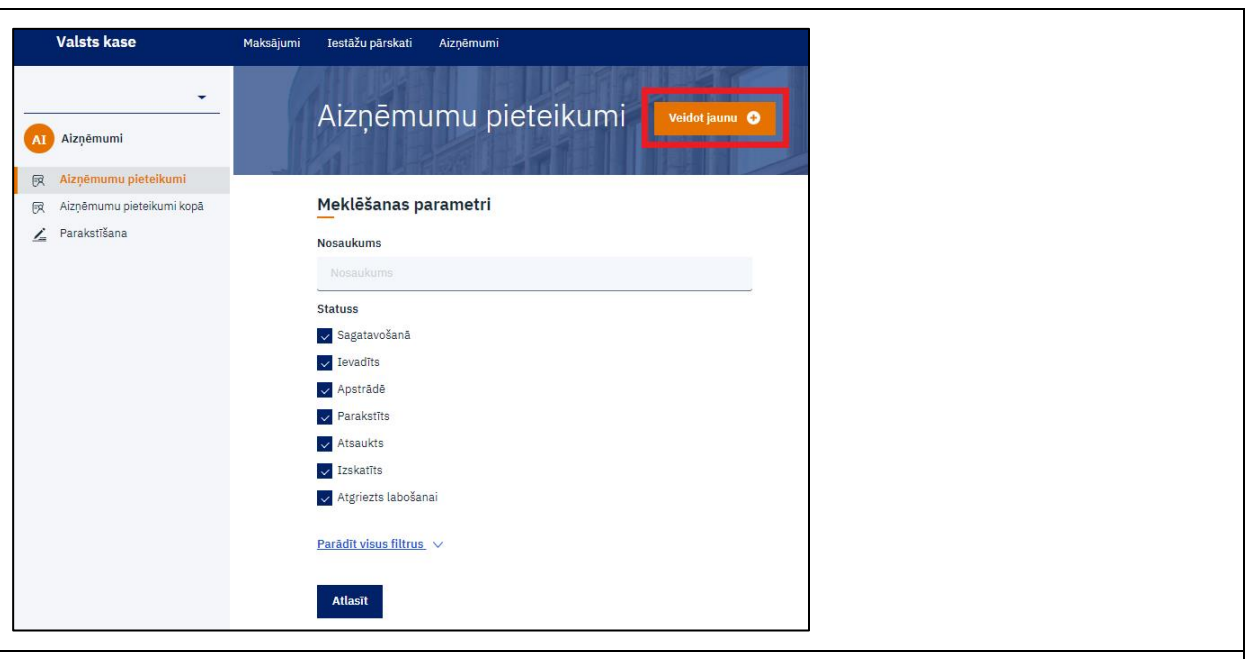

 Pieteikums ir sadalīts pa 12 soļiem. Uz nākamo soli var pāriet tikai tad, kad esošajā solī ir aizpildīta korekti visa prasītā informācija un pievienoti visi prasītie dokumenti.

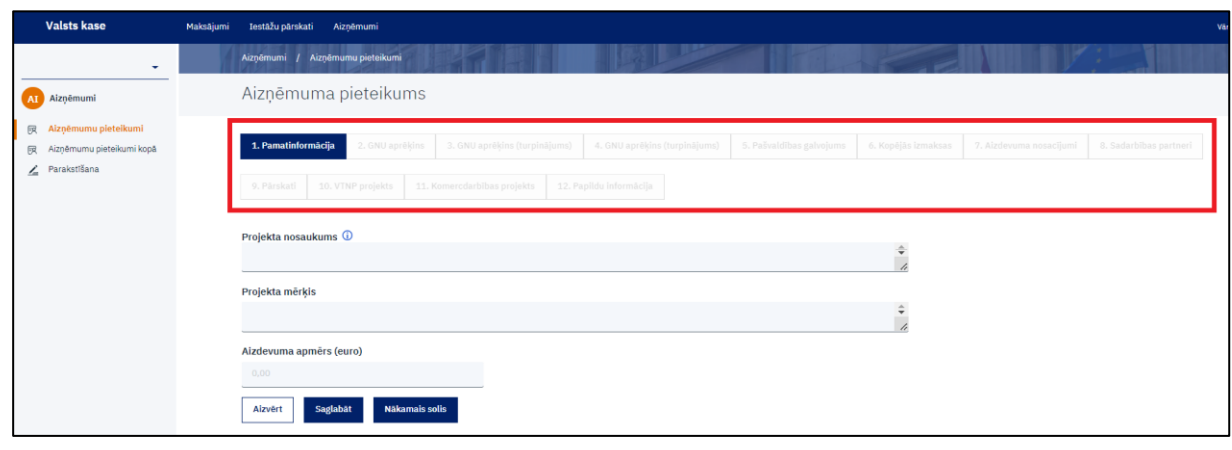

# **1. solis "Pamatinformācija"**

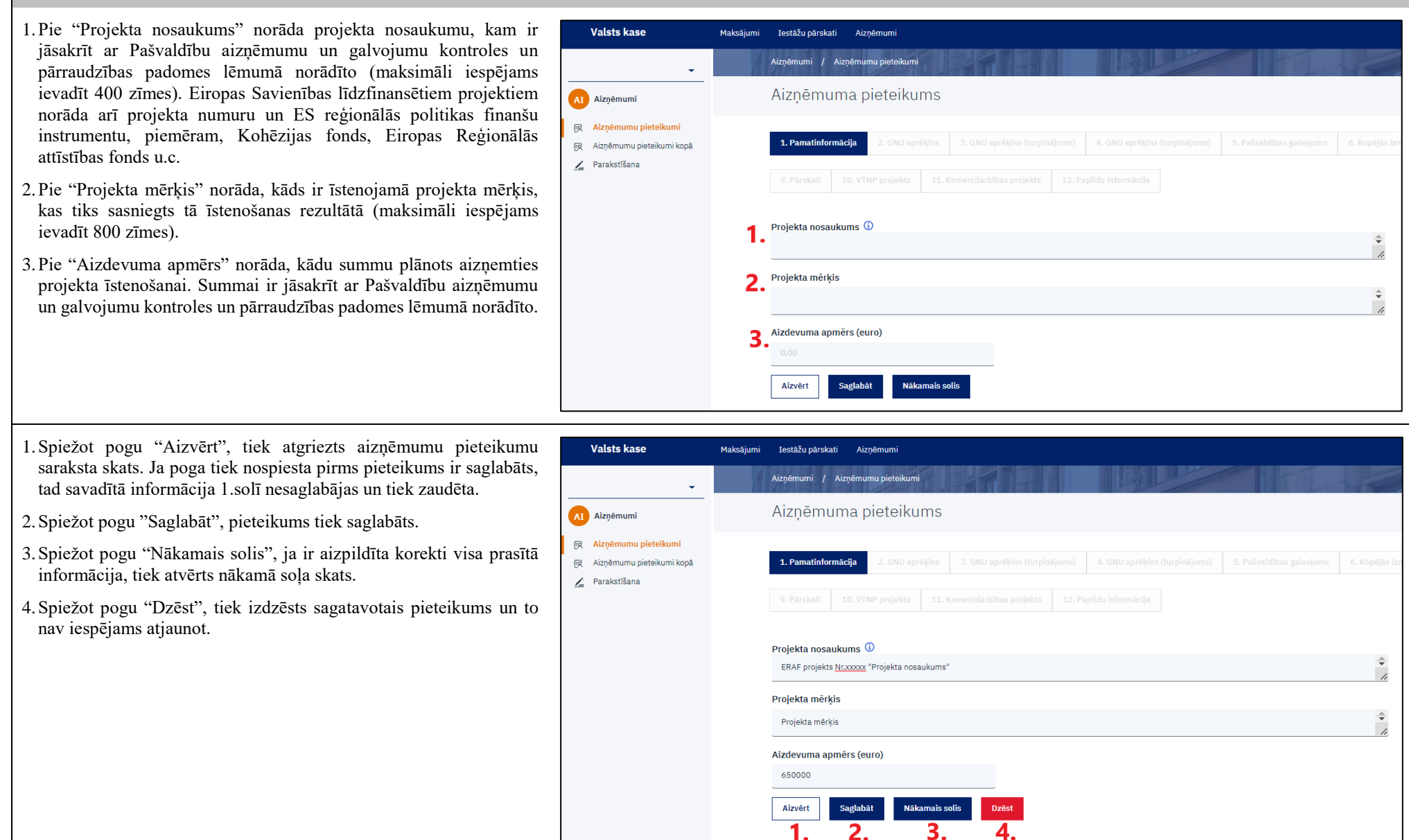

#### **2. solis "GNU aprēķins"**

- Likuma par budžetu un finanšu vadību 36. panta 5.<sup>4</sup> daļas 1. punkts Valsts kase Iestāžu pārskati Aiznēmumi Mokeājumi nosaka, ka finanšu ministrs neizsniedz valsts aizdevumu, ja valsts aizdevuma pretendents atbilstoši Komisijas 2014. gada 17. jūnija Aiznēmumu pieteikumi Aiznēmumi Aiznēmuma pieteikums **AT Aiznēmumi** 殿 Aiznēmumu pieteikumi . GNU aprēkins (turpinājums 1. Pamatinformācija 2. GNU aprēkins  $\mathbb{E}$ Aiznēmumu pieteikumi kopā Z Parakstīšana 11. Komercdarbības projekts **Projekta nosaukums** ERAF projekts Nr.xxxxx "Projekta nosaukums" Projekta mērkis Projekta mērkis Aizdevuma apmērs (euro) 650 000,00 GNU (Grūtībās nonākuša uzņēmuma) finanšu aprēķins Operatīvā pārskata datums ■ 14.04.2022 Vai uzkrāto zaudējumu dēļ ir zaudēta vairāk nekā puse no uzņēmuma parakstītā kapitāla ( Uzkrātie zaudējumi (1) Rezerves **O** Parakstītais kapitāls (1) Aizvērt Saglabāt Iepriekšējais solis Nākamais solis **Dzēst**
- regulas (ES) Nr. 651/2014, ar ko noteiktas atbalsta kategorijas atzīst par saderīgām ar iekšējo tirgu, piemērojot Līguma 107. un 108. pantu, 2. panta 18. punktam ir kvalificējams kā grūtībās nonācis. Ja uzņēmums ir grūtībās nonācis, aizņēmuma pieteikumu nav iespējams iesniegt.
- 1.Norāda operatīvā pārskata datumu, kas tiks iesniegts arī 9. solī "Pārskati" (par laikposmu no pēdējā noslēgtā pārskata gada līdz pēdējam noslēgtajam mēnesim – par kārtējā gada 1 mēnesi, 2 mēnešiem, 3 mēnešiem, 4 mēnešiem, 5 mēnešiem utt.).
- 2.Tabulā "Vai uzkrāto zaudējumu dēļ ir zaudēta vairāk nekā puse no uzņēmuma parakstītā kapitāla" norāda operatīvās bilances finanšu datus, kas sagatavoti uz 1.punktā norādīto datumu:
- pie "Uzkrātie zaudējumi" norāda bilances posteņu "Iepriekšējo gadu nesadalītā peļņa vai nesegtie zaudējumi" un "Pārskata gada peļņa vai zaudējumi" zaudējumu summu. Ja vienā no pozīcijām ir peļņa, tad zaudējumus samazina par peļņas daļu. Ja abās pozīcijās ir tikai peļņa, tad uzņēmumam nav uzkrāto zaudējumu un norāda  $\theta$
- pie "Rezerves" norāda bilances posteņu "Ilgtermiņa ieguldījuma pārvērtēšanas rezerves", "Finanšu instrumentu patiesās vērtības rezerves" un "Rezerves" (detalizācija atbilstoši Gada pārskatu un konsolidēto gada pārskatu likuma 1. pielikuma shēmai) summu;
- pie "Parakstītais kapitāls" norāda bilances posteņu "Akciju vai daļu kapitāls (pamatkapitāls)" un "Akciju (daļu) emisijas uzcenojums" summu.

## **3. solis "GNU aprēķins (turpinājums)"**

 Izvēlas vienu no apgalvojumiem, kas atbilst uzņēmuma esošajai situācijai.

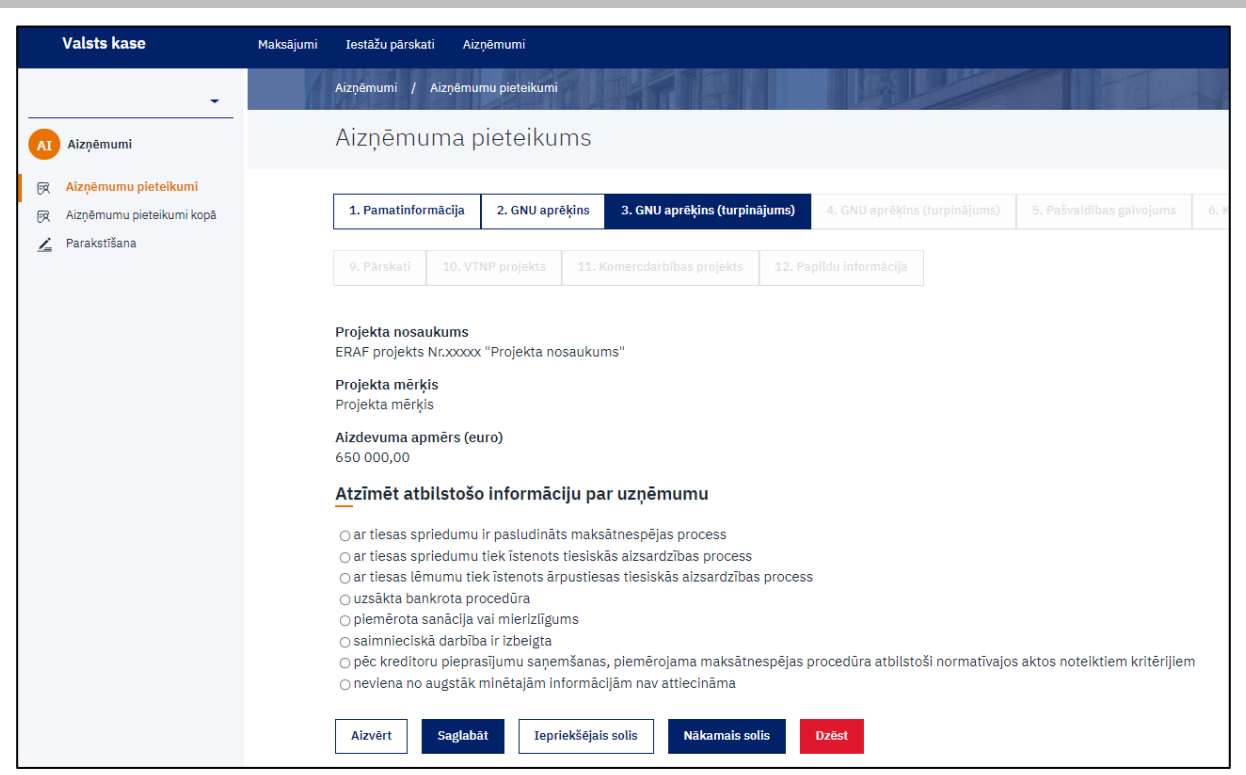

## **4. solis "GNU aprēķins (turpinājums)"**

- Izmanto gada pārskata pēdējo divu gadu datus (var būt arī operatīvie 12 mēnešu dati par pēdējo noslēgto pārskata gadu).
- Mainot gada pārskata gadu pie pirmās tabulas, attiecīgi tiek mainīts pārskata gads pārējās tabulās.

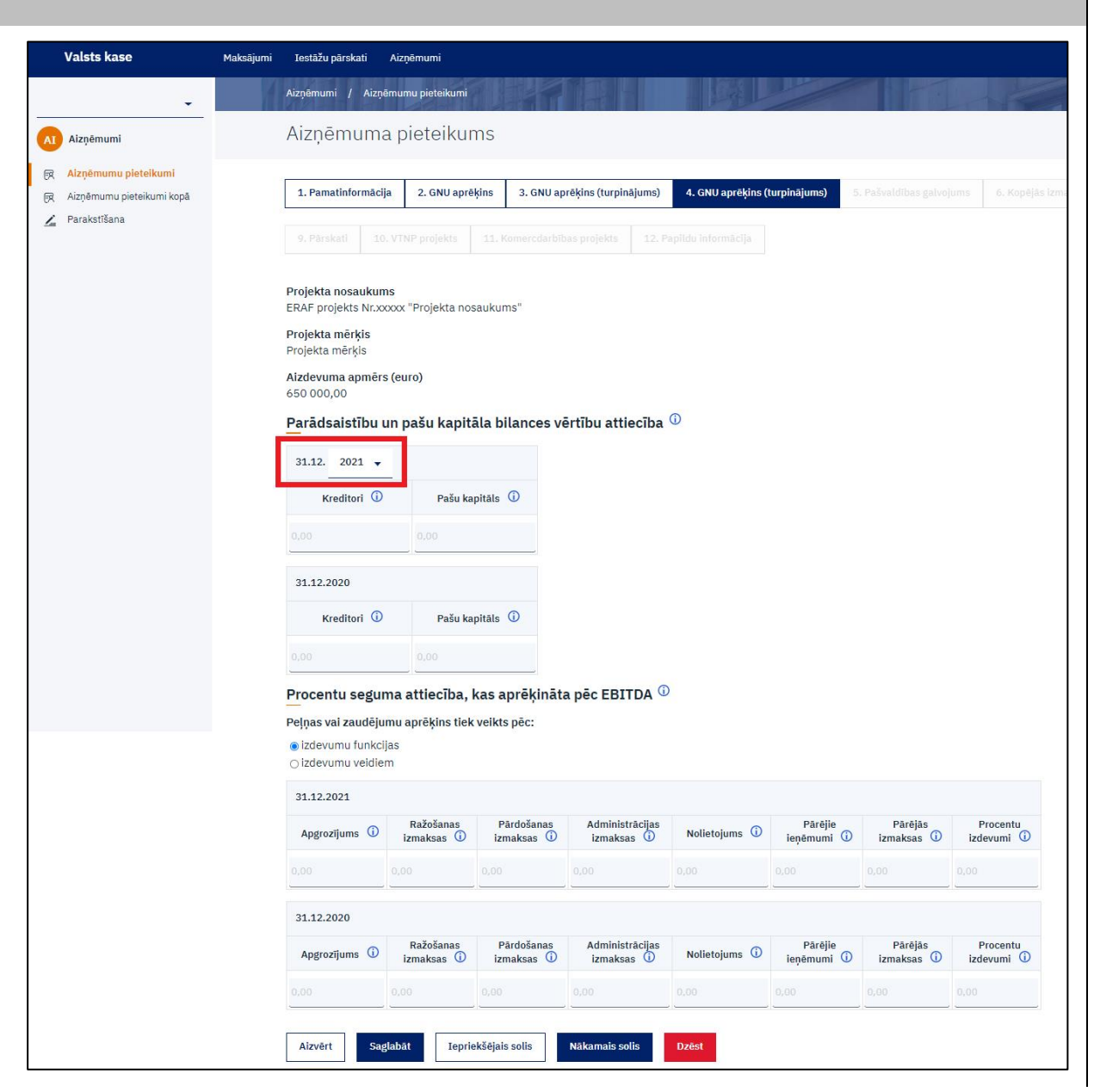

- Tabulā "Parādsaistību un pašu kapitāla bilances vērtību attiecība" norāda finanšu datus par attiecīgo pārskata termiņu:
	- pie "Kreditori" norāda bilances posteņu "Ilgtermiņa kreditori" un "Īstermiņa kreditori" summu;
	- pie "Pašu kapitāls" norāda bilances posteni "Pašu kapitāls".

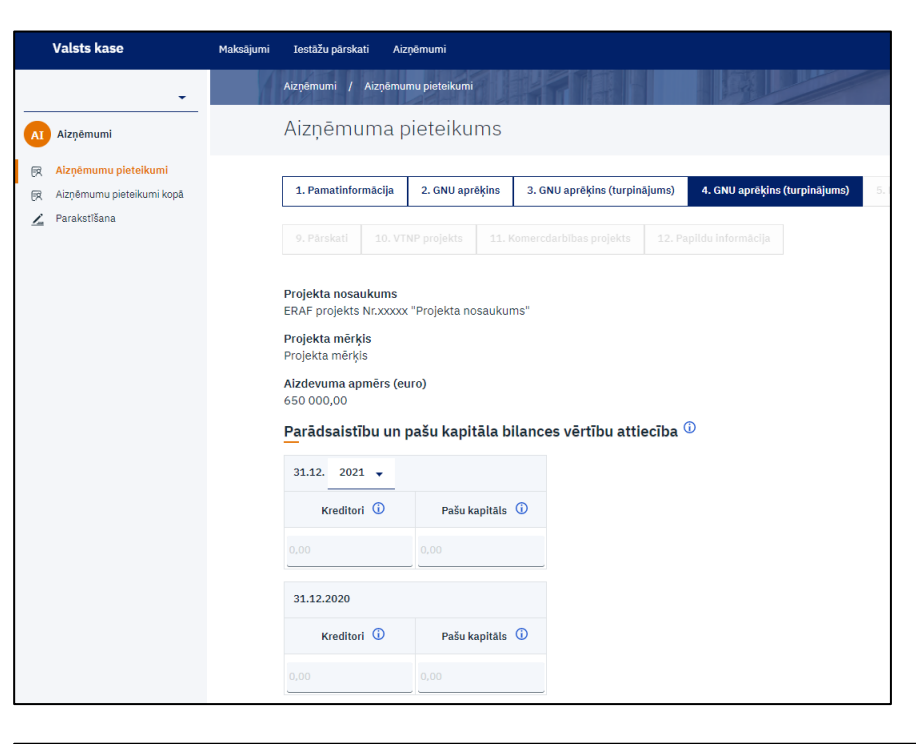

 Pie tabulas "Procentu seguma attiecība, kas aprēķināta pēc EBITDA" izvēlas Peļņas vai zaudējumu aprēķina veidu un norāda finanšu datus par attiecīgo pārskata termiņu.

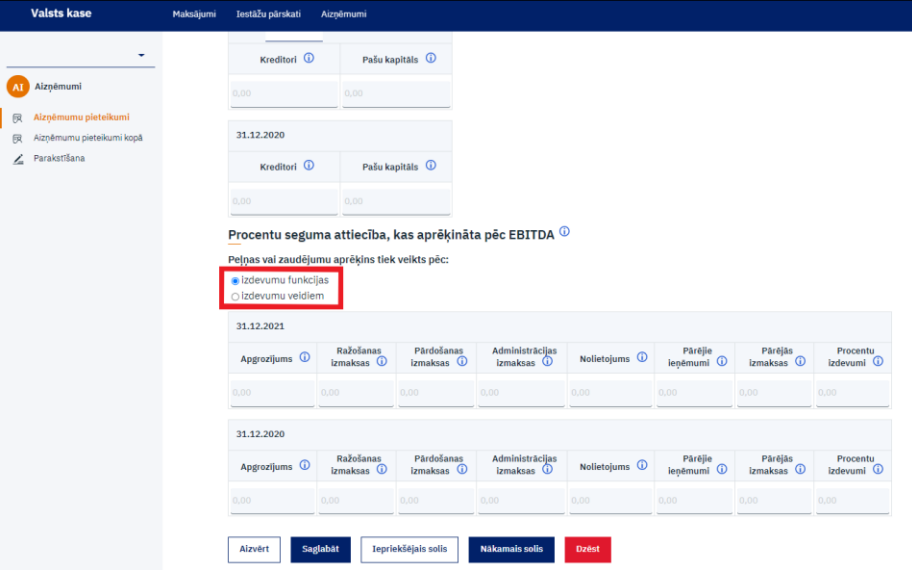

- Ja Peļņas vai zaudējumu aprēķins tiek veikts pēc izdevumu funkcijas, tad:
- pie "Apgrozījums" norādīt peļņas vai zaudējumu aprēķina posteni "Neto apgrozījums";
- pie "Ražošanas izmaksas" norādīt peļņas vai zaudējumu aprēķina posteni "Pārdotās produkcijas ražošanas pašizmaksa, pārdoto preču vai sniegto pakalpojumu iegādes izmaksas";
- pie "Pārdošanas izmaksas" norādīt peļņas vai zaudējumu aprēķina posteni "Pārdošanas izmaksas";
- pie "Administrācijas izmaksas" norādīt peļņas vai zaudējumu aprēķina posteni "Administrācijas izmaksas";
- pie "Nolietojums" norādīt no peļņas vai zaudējumu aprēķina pielikuma nemateriālo ieguldījumu amortizāciju, pamatlīdzekļu un ilgtermiņa finanšu ieguldījumu nolietojumu;
- pie "Pārējie ieņēmumi" norādīt peļņas vai zaudējumu aprēķina posteņu "Pārējie saimnieciskās darbības ieņēmumi", "Ieņēmumi no līdzdalības", "Ieņēmumi no pārējiem vērtspapīriem un aizdevumiem, kas veidojuši ilgtermiņa finanšu ieguldījumus", "Pārējie procentu ieņēmumi un tamlīdzīgi ieņēmumi" un citu ieņēmumu, kas nav uzskaitīti citos posteņos, summu;
- pie "Pārējās izmaksas" norādīt peļņas vai zaudējumu aprēķina posteņa "Pārējās saimnieciskās darbības izmaksas" un citu izmaksu, kas nav uzskaitītas citos posteņos, summu;
- pie "Procentu izdevumi" norādīt peļņas vai zaudējumu aprēķina posteņu "Ilgtermiņa un īstermiņa finanšu ieguldījumu vērtības samazinājuma korekcijas" un "Procentu maksājumi un tamlīdzīgas izmaksas" summu.

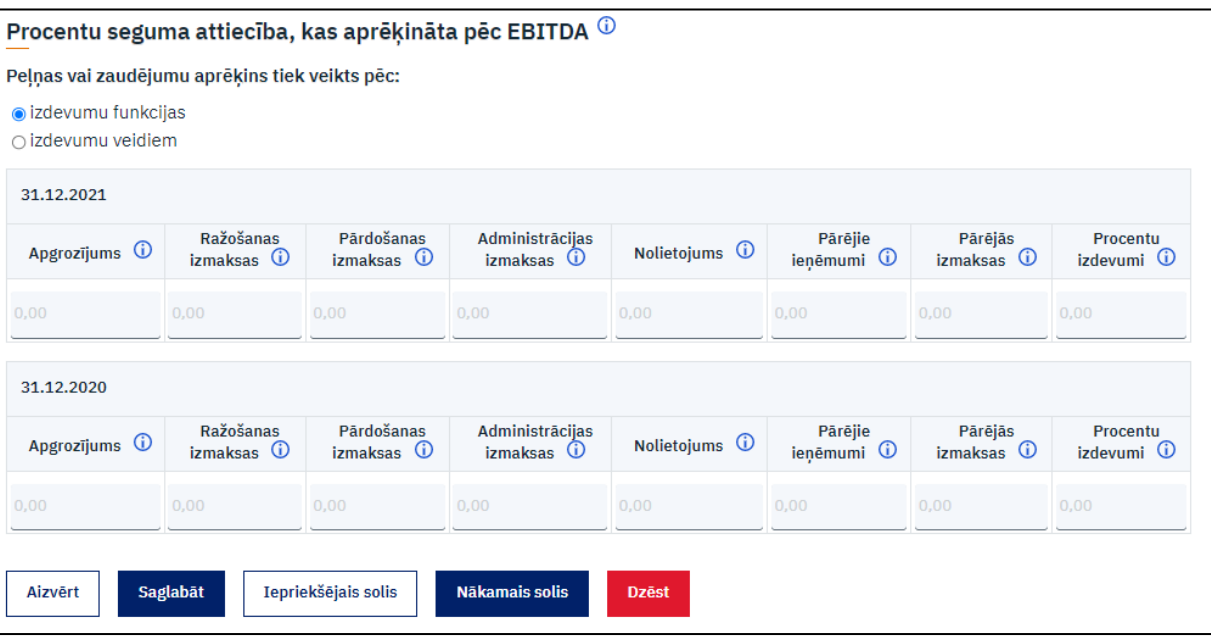

- Ja Peļņas vai zaudējumu aprēķins tiek veikts pēc izdevumu veidiem, tad:
- pie "Apgrozījums" norādīt peļņas vai zaudējumu aprēķina posteni "Neto apgrozījums";
- pie "Krājumi" norādīt peļņas vai zaudējumu aprēķina posteni "Gatavās produkcijas un nepabeigto ražojumu krājumu izmaiņas";
- pie "Pārējie ieņēmumi" norādīt peļņas vai zaudējumu aprēķina posteņu "Pārējie saimnieciskās darbības ieņēmumi", "Ieņēmumi no līdzdalības", "Ieņēmumi no pārējiem vērtspapīriem un aizdevumiem, kas veidojuši ilgtermiņa finanšu ieguldījumus", "Pārējie procentu ieņēmumi un tamlīdzīgi ieņēmumi" un citu ieņēmumu, kas nav uzskaitīti citos posteņos, summu;
- pie "Materiālu izmaksas" norādīt peļņas vai zaudējumu aprēķina posteni "Materiālu izmaksas";
- $-pi$ e "Personāla izmaksas" norādīt peļņas vai zaudējumu aprēķina posteni "Personāla izmaksas";
- pie "Vērtības samazinājums" norādīt peļņas vai zaudējumu aprēķina posteni "Vērtības samazinājuma korekcijas";
- pie "Pārējās izmaksas" norādīt peļņas vai zaudējumu aprēķina posteņa "Uz pašu ilgtermiņa ieguldījumiem attiecinātās (kapitalizētās) izmaksas", "Pārējās saimnieciskās darbības izmaksas" un citu izmaksu, kas nav uzskaitītas citos posteņos, summu;
- pie "Procentu izdevumi" norādīt peļņas vai zaudējumu aprēķina posteņu "Ilgtermiņa un īstermiņa finanšu ieguldījumu vērtības samazinājuma korekcijas" un "Procentu maksājumi un tamlīdzīgas izmaksas" summu.

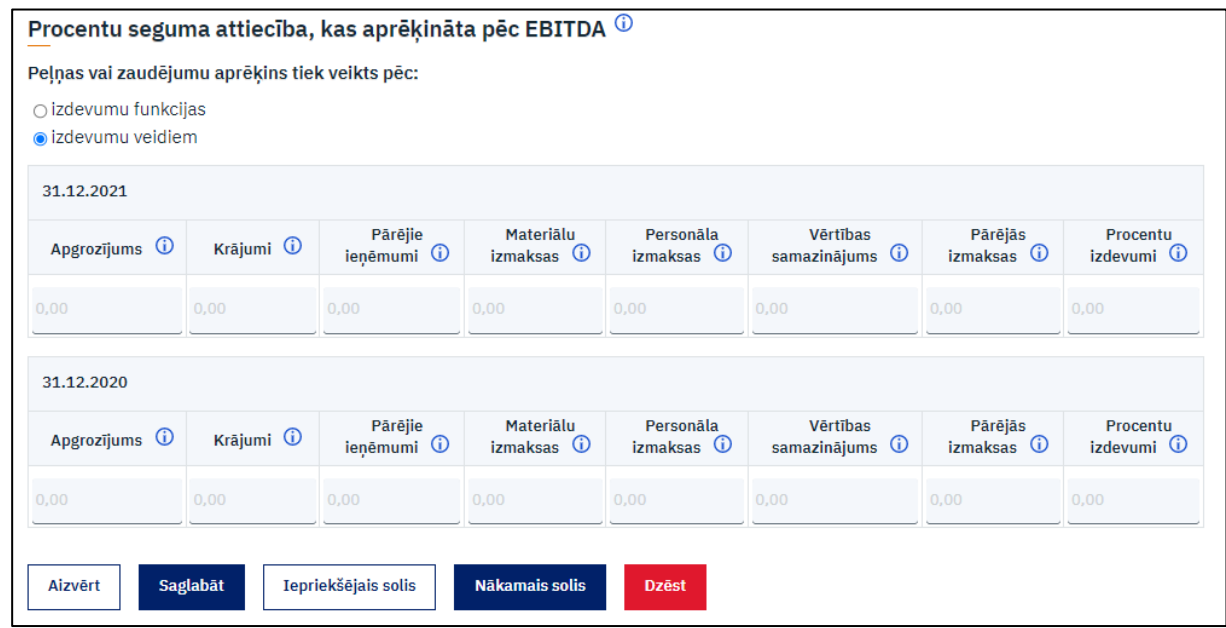

### **5. solis "Pašvaldības galvojums"**

1.Pie "Padomes sēdes datums" norādīt datumu, kad Pašvaldību Valsts kase .<br>Makeāiumi Iestāžu pārskati — Aiznēmumi aizņēmumu un galvojumu kontroles un pārraudzības padomes sēdē Aizņēmumi / Aizņēmumu pieteikumi tika sniegta atļauja pašvaldībai sniegt galvojumu 100 % apmērā par Aiznēmuma pieteikums AT Aiznēmumi aizņēmuma pieteikumā norādīto projektu un aizņēmumu. R Aiznēmumu pieteikumi 2.Pie "Pašvaldība, kas sniedz galvojumu 100 % apmērā no pieprasītā 1. Pamatinformācija 2. GNU aprēķins 3. GNU aprēkins (turpinājums) 4. GNU aprēkins (turpinājums) 5. Pašvaldības galvojums R Aiznēmumu pieteikumi kopā valsts aizdevuma apmēra" norāda pašvaldību vai vairākas / Parakstīšana pašvaldības, ja pašvaldības kapitālsabiedrība ir vairāku pašvaldību veidota, kura sniedz galvojumu 100 % apmērā par pieprasīto valsts **Projekta nosaukums** aizdevumu (maksimāli iespējams ievadīt 400 zīmes). ERAF projekts Nr.xxxxx "Projekta nosaukums Projekta mērķis Projekta mērkis Aizdevuma apmērs (euro) 650 000,00 Padomes sēdes datums <sup>1</sup> 1.  $\Box$  dd.mm.gggg Pašvaldība, kas sniedz galvojumu 100% apmērā no pieprasītā valsts aizdevuma apmēra  $^\circledR$  $2.$ Aizvērt Iepriekšējais solis Saglabāt

## **6. solis "Kopējās izmaksas"**

- 1.Norāda kopējās plānotās projekta izmaksas. Summa nevar būt mazāka par aizdevuma apmēru un atšķirties no pamatojošajos dokumentos esošā.
- 2.Pievieno pamatojošos dokumentus, kas apstiprina projekta kopējo izmaksu apmēru (noslēgtie iepirkuma līgumi, izsludinātie vēl aktuālie iepirkumi).

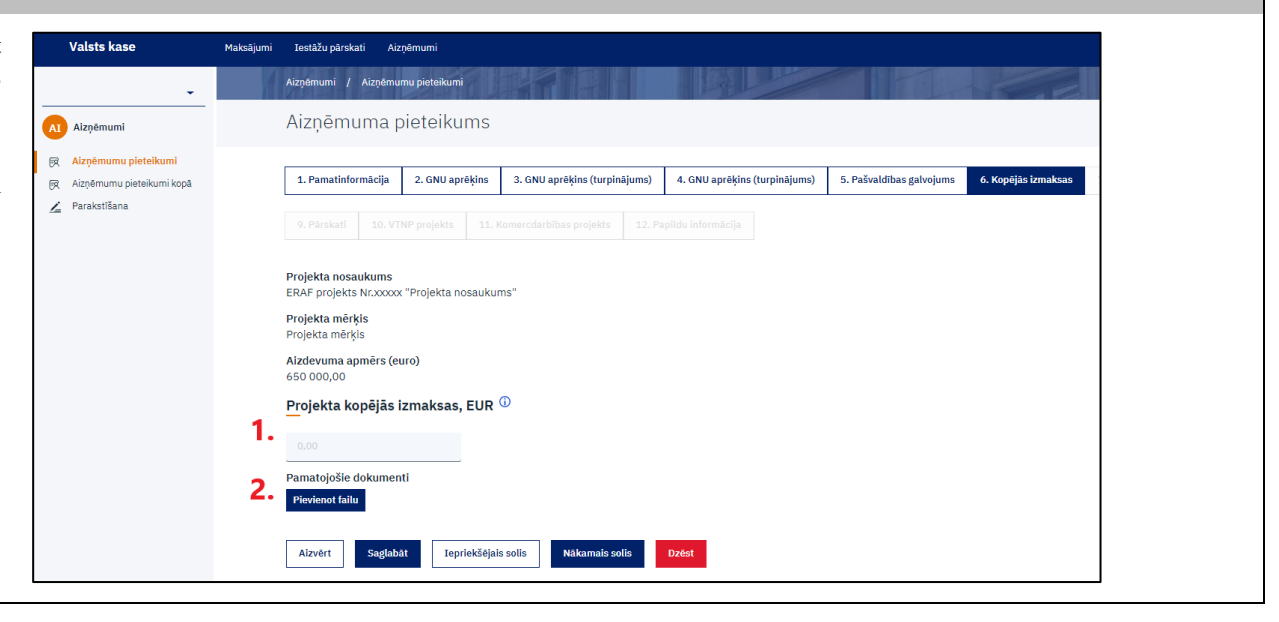

#### **7. solis "Aizdevuma nosacījumi"**

aktualizētas katru darba dienu).

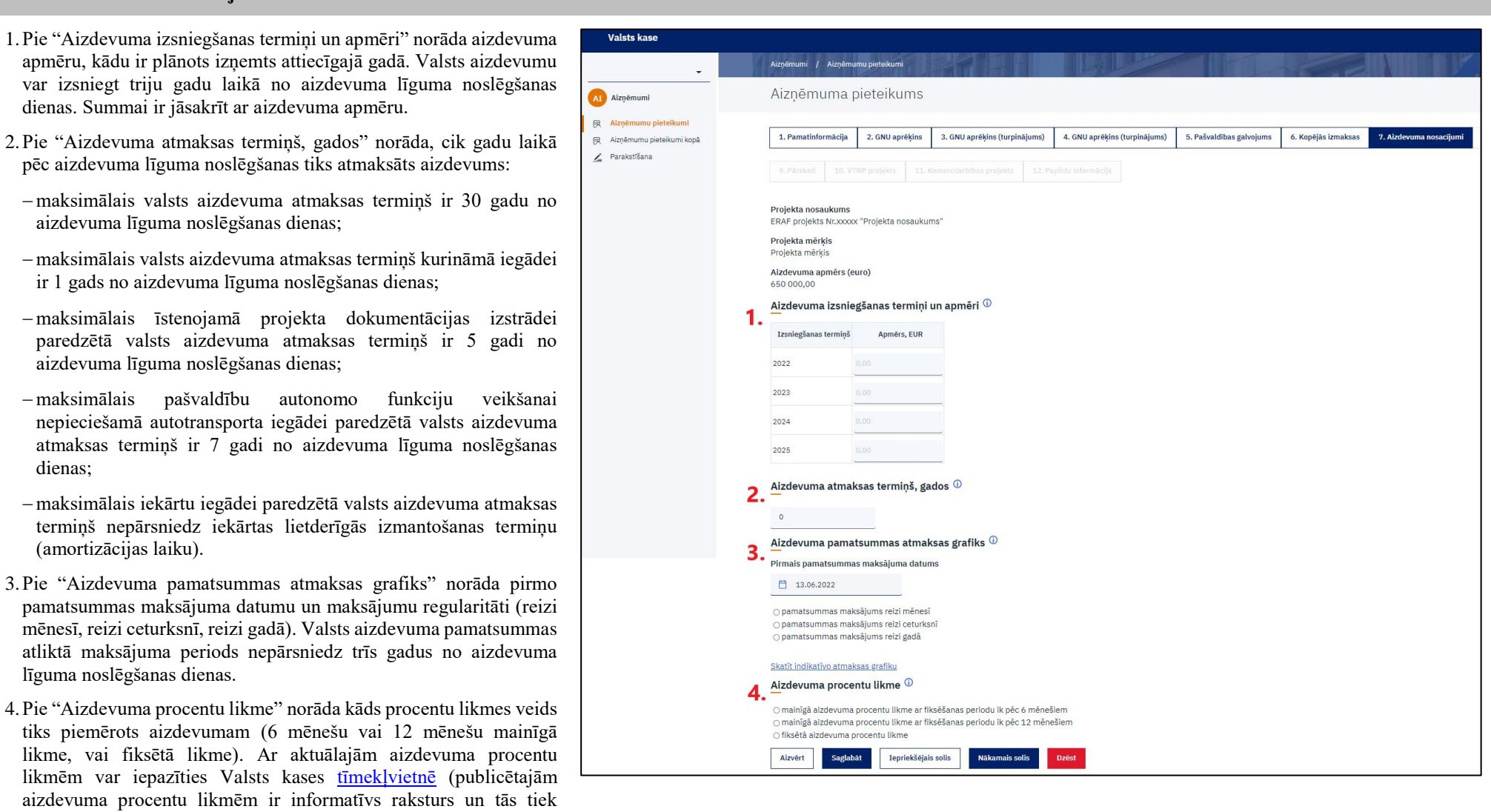

## **8. solis "Sadarbības partneri"**

 Nospiežot pogu "Pievienot partneri +", tiek atvērts logs, kurā norāda sadarbības partnera reģistrācijas numuru un nosaukumu, kuram aizdevuma līguma ietvaros tiks veikts maksājums, lai īstenotu projektu, un maksājuma mērķi, kurā norāda saņemtā pakalpojuma vai iegādātās preces nosaukumu.

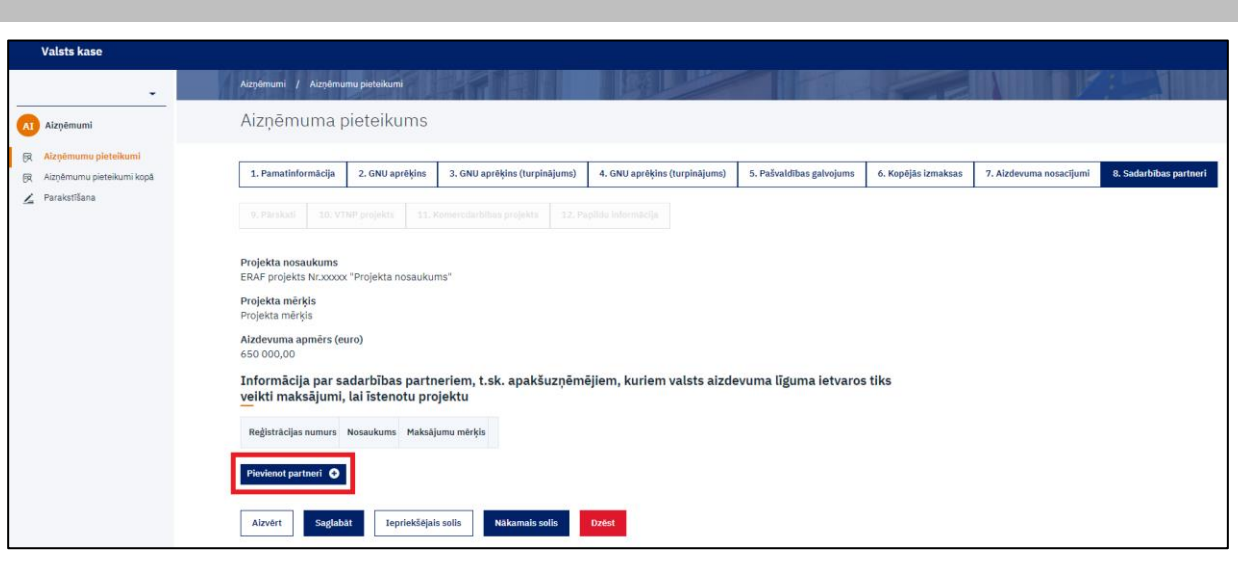

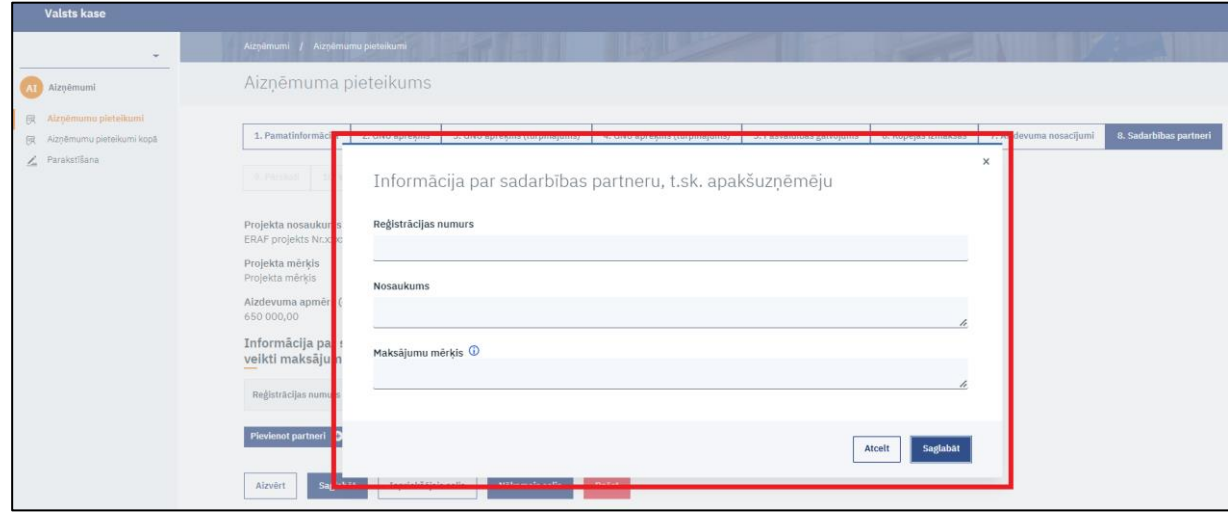

#### **9. solis "Pārskati"**

- 1. Pievieno operatīvo finanšu pārskatu operatīvā bilance, pelnas vai zaudējumu aprēķins un naudas plūsmas pārskats par laikposmu no pēdējā noslēgtā pārskata gada līdz pēdējam noslēgtajam mēnesim (par kārtējā gada 1 mēnesi, 2 mēnešiem, 3 mēnešiem, 4 mēnešiem, 5 mēnešiem utt.). Mazā sabiedrība, kas atbilst Gada pārskatu un konsolidēto gada pārskatu likumā definētajām prasībām, naudas plūsmas pārskatu operatīvajiem finanšu pārskatiem var nepievienot. Ja pārskats par pēdējo noslēgto gadu nav zvērināta revidenta vai revidenta pārbaudīts, tad to arī pievieno.
- 2.Norāda informāciju par zvērināta revidenta (ja to paredz likums) vai revidenta (ja to paredz statūti vai dalībnieku sapulces lēmums) pārbaudītu gada pārskatu par pēdējo noslēgto pārskata gadu:
- $-$ ja gada pārskats ir iesniegts ePārskatu sistēmā, bet nav pievienots zvērināta revidenta/revidenta atzinums, vai gada pārskats nav iesniegts ePārskatu sistēmā, spiežot pogu "Pievienot failu" pievienot zvērināta revidenta/revidenta atzinumu par pārbaudītu gada pārskatu par pēdējo noslēgto pārskata gadu vai zvērināta revidenta/revidenta pārbaudītu gada pārskatu ar revidenta ziņojumu par pēdējo noslēgto pārskata gadu.

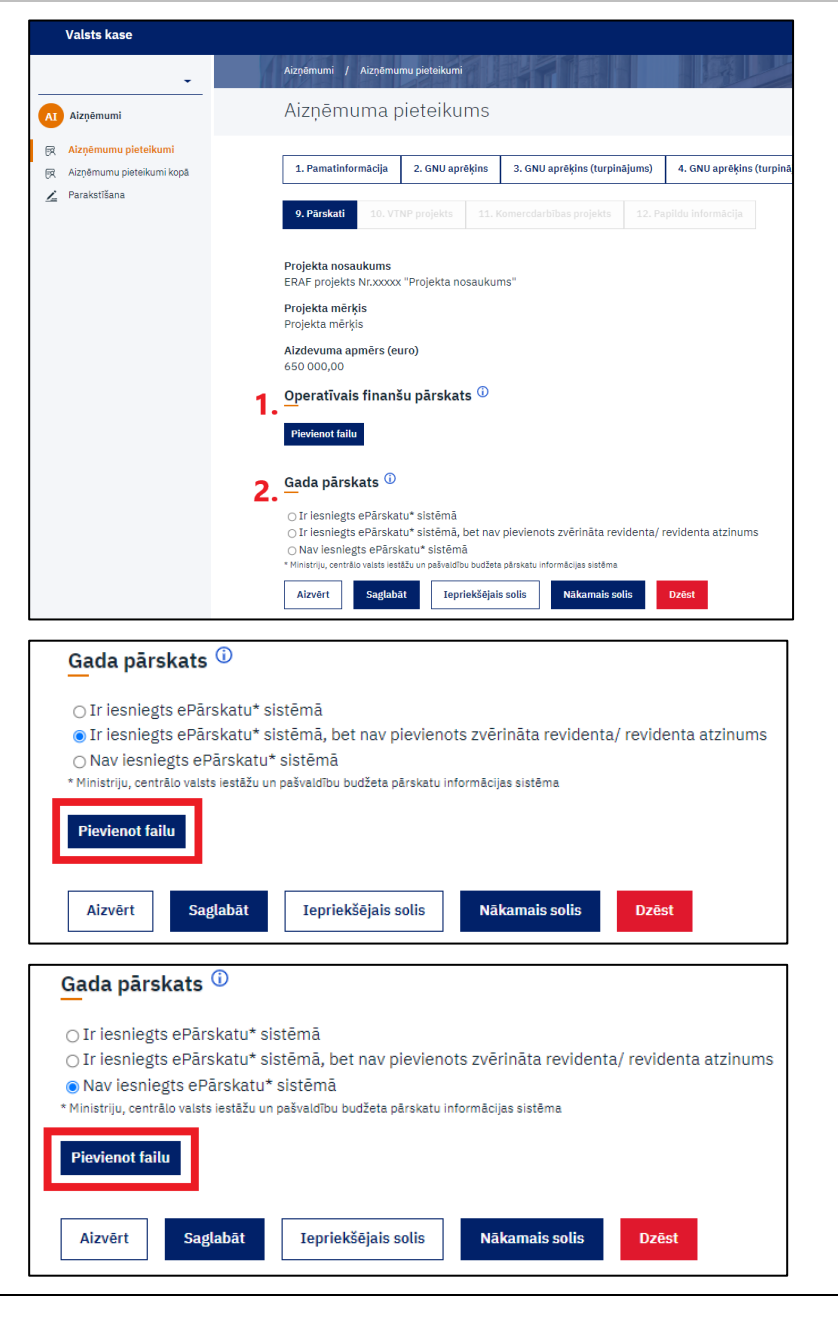

### **10. solis "VTNP projekts"**

pakalpojumu sniegšanu;

- Norāda, vai aizdevums paredzēts vispārējas tautsaimnieciskas Valsts kase nozīmes pakalpojuma sniegšanas nodrošināšanai (Finanšu Aiznēmumi / Aiznēmumu pieteikumi ministrijas [skaidrojošie materiāli](https://www.fm.gov.lv/lv/skaidrojosie-materiali) par vispārējas tautsaimnieciskas AT Aiznēmumi Aiznēmuma pieteikums nozīmes pakalpojumiem). 尿 Aizņēmumu pieteikumi 1. Pamatinformācija 2. GNU aprēķins 3. GNU aprēķins (turpinājums) | 4. GNU aprēķins (turpinājums) 5. Pašvaldības galvojums **最 Aiznēmumu pieteikumi kopā** Parakstīšana 0 Pärekati 10. VTNP projekts **Projekta nosaukums** ERAE projekts Nr. xxxxx "Projekta nosaukums Projekta mērkis Projekta mērkis Aizdevuma apmērs (euro) 650,000.00 Vai aizdevums paredzēts vispārējas tautsaimnieciskas nozīmes pakalpojuma sniegšanas nodrošināšanai?  $\bigcap$ Jã  $\bigcirc$  Ně Aizvērt Sadlahāt Iepriekšējais solis Nākamais solis Dzőet Ja "Jā", tad: Valete kase Aiznēmumi / Aiznēmumu pieteikumi 1.pie "Pašvaldības apliecinājums par VTNP sniegšanu" pievieno Aiznēmuma pieteikums Al Aizņēmumi pašvaldības elektroniski parakstītu apliecinājumu (veidlapas paraugs pieejams Valsts kases [tīmekļvietnē](https://www.kase.gov.lv/pakalpojumi/aizdevumi-un-galvojumi/aizdevumi-pasvaldibu-kapitalsabiedribam) pie "Veidlapu paraugi" **Randemumu** pieteikum 1. Pamatinformăcila 2. GNU aprēķins 3. GNU aprēkins (turpinājums) 4. GNU aprēkins (turpinājums) 5. Pašvaldības galvojums 6. Kopējā Fiz Aizněmumu pieteikumi kopě ar nosaukumu "Pašvaldības apliecinājums VTNP"); / Parakstīšana 9. Pärskati 10. VTNP projekts 2.pie "Dokumenta kopija, kas nosaka nodrošināt pakalpojuma ar vispārēju tautsaimniecisku nozīmi sniegšanu vai kas atbilst Projekta nosaukums ERAF projekts Nr.xxxxx "Projekta nosaukums" vispārējas tautsaimnieciskas nozīmes pakalpojumu regulējuma Projekta mērkis Projekta mērkis nosacījumiem" pievienoto starp pašvaldības kapitālsabiedrību un
- 3.pie "Pašvaldības apliecinājums par Komercdarbības atbalsta kontroles likuma tiesību normu ievērošanu" pievieno pašvaldības elektroniski parakstītu apliecinājumu (veidlapas paraugs pieejams Valsts kases [tīmekļvietnē](https://www.kase.gov.lv/pakalpojumi/aizdevumi-un-galvojumi/aizdevumi-pasvaldibu-kapitalsabiedribam) pie "Veidlapu paraugi" ar nosaukumu "Pašvaldības apliecinājums komercdarbība").

pašvaldību noslēgtu līgumu un vienošanās (ja tādas bijušas) par

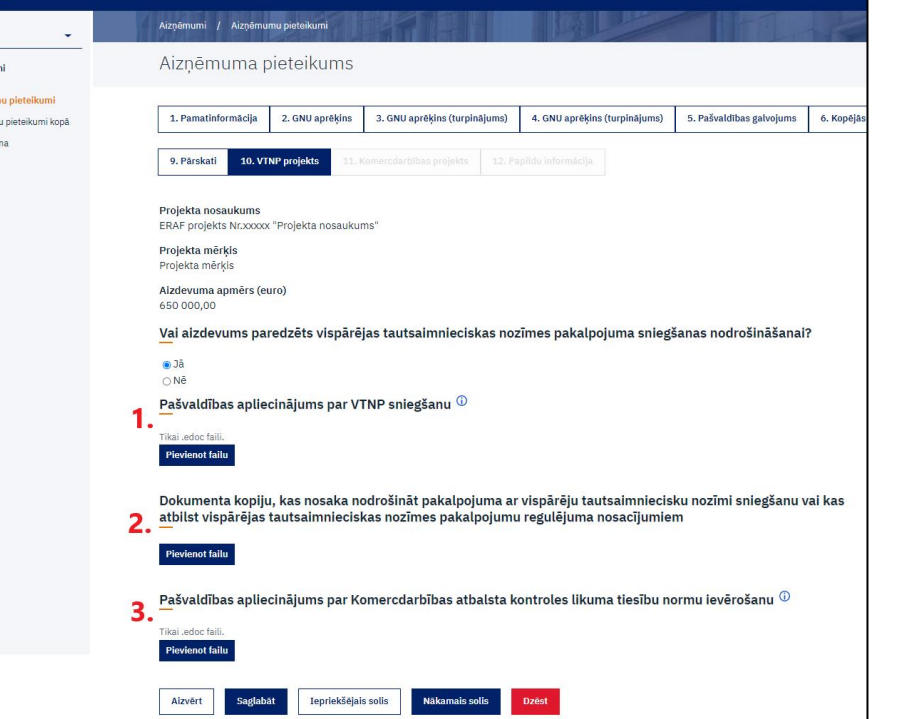

## **11. solis "Komercdarbības projekts"**

 Norāda, vai aizdevums paredzēts komercdarbības projekta Valsts kase īstenošanai. Komercdarbības projekts ir projekts, kurā veic Aizņēmumi / Aizņēmumu pieteikumi saimniecisko darbību, izņemot projektu, kura ietvaros sniedz Aiznēmuma pieteikums AT Aizņēmumi pakalpojumu ar vispārēju tautsaimniecisku nozīmi. **國 Aizņēmumu pieteikumi** 1. Pamatinformācija 4. GNU aprēķins (t 假 Aizņēmumu pieteikumi kopā 2. GNU aprēķins 3. GNU aprēķins (turpinājums) / Parakstīšana 9. Pärskati 10. VTNP projekts 11. Komercdarbības projekts Projekta nosaukums ERAF projekts Nr.xxxxx "Projekta nosaukums" Projekta mērķis .<br>Projekta mērkis Aizdevuma apmērs (euro) 650 000,00 Vai aizdevums paredzēts komercdarbības projekta īstenošanai?  $\bigcirc$  Jã  $\bigcirc$  Ně Aizvērt Saglabāt Iepriekšējais solis Nākamais solis Dzēst

### Ja "Jā", tad:

- 1.Norāda summu, kāda no kopējā aizdevuma apmēra ir paredzēta komercdarbības daļai. Summa nevar būt lielāka par aizdevuma apmēru.
- 2.Norāda, vai aizdevums kvalificējams kā komercdarbības atbalsts. Komercdarbības atbalsta projekts ir projekts, kurā veic saimniecisko darbību un kuram vienlaikus piemīt visas Komercdarbības atbalsta kontroles likuma 5. [pantā](https://m.likumi.lv/ta/id/267199-komercdarbibas-atbalsta-kontroles-likums#p5) minētās pazīmes, un kuru īsteno atbalsta programmas ietvaros vai kā ad-hoc atbalstu, izņemot projektu, kura ietvaros sniedz pakalpojumu ar vispārēju tautsaimniecisku nozīmi.

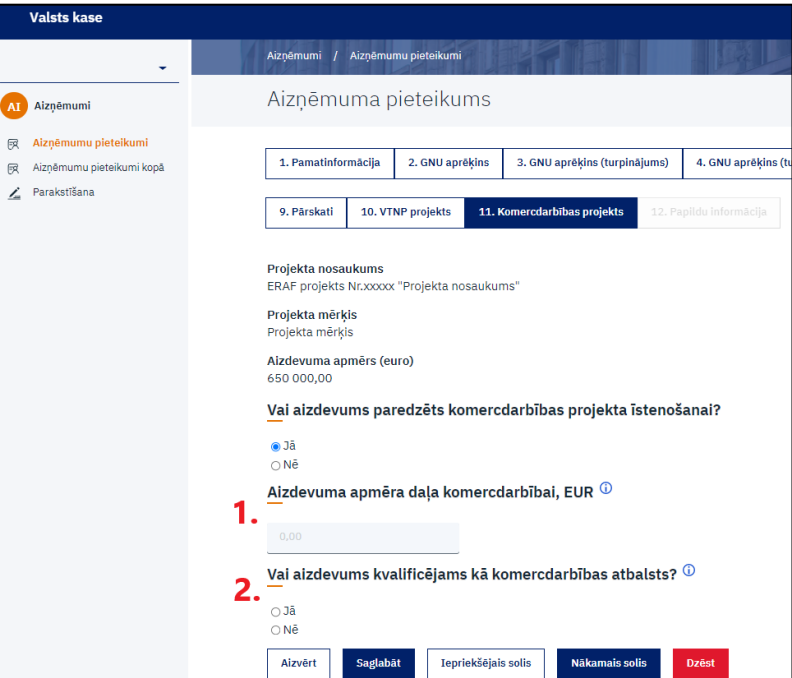

 $\bullet$  Ja "J $\bar{a}$ ", tad:

- 1.Nospiežot pogu "Pievienot rindu +", norāda informāciju par kopējo saņemto (pēdējie trīs gadi) un saņemt plānoto komercdarbības atbalsta apmēru valsts, Eiropas Savienības vai cita veida atbalsta programmās. Jebkuru publisko resursu piesaiste, atbalsta intensitāti (%) attiecīgā projekta īstenošanai (veidlapas paraugs informācijai pieejams Valsts kases [tīmekļvietnē](https://www.kase.gov.lv/pakalpojumi/aizdevumi-un-galvojumi/aizdevumi-pasvaldibu-kapitalsabiedribam) pie "Veidlapu paraugi" ar nosaukumu "Saraksts par saņemto komercdarbības atbalstu").
- 2.Pievieno Finanšu ministrijas vai Zemkopības ministrijas sākotnējo izvērtējumu atbilstoši [Komercdarbības atbalsta kontroles likuma](https://likumi.lv/ta/id/267199#p9)  9. [pantam](https://likumi.lv/ta/id/267199#p9) vai, ja nepieciešams, Eiropas Komisijas lēmumu par valsts aizdevuma atbilstību Līgumam par Eiropas Savienības darbību, izņemot gadījumu, ja projektu īsteno tādas atbalsta programmas ietvaros, kura ir saskaņota ar Eiropas Komisiju vai atbilst Eiropas Komisijas tiesību aktu regulējumam valsts atbalsta jomā.

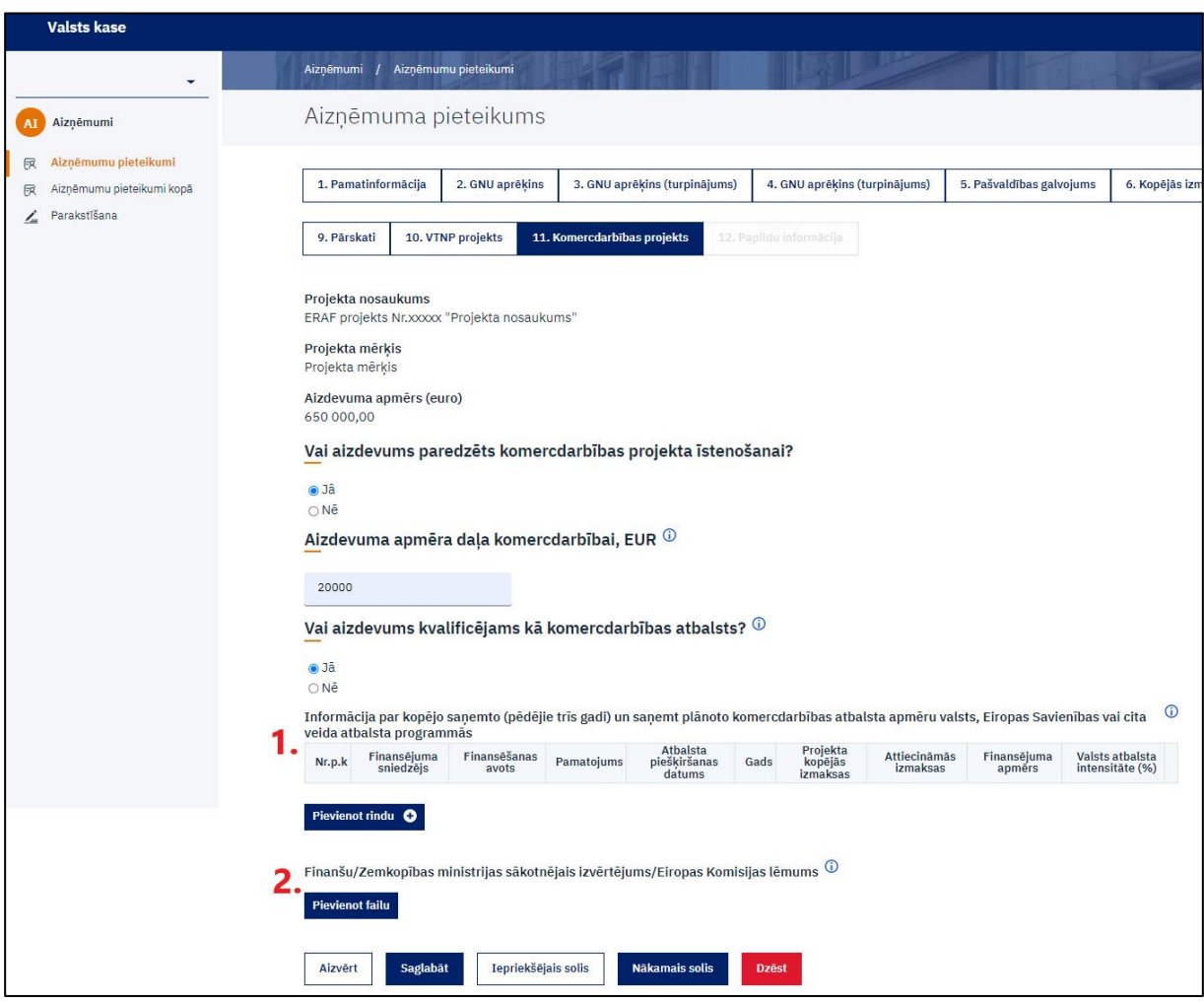

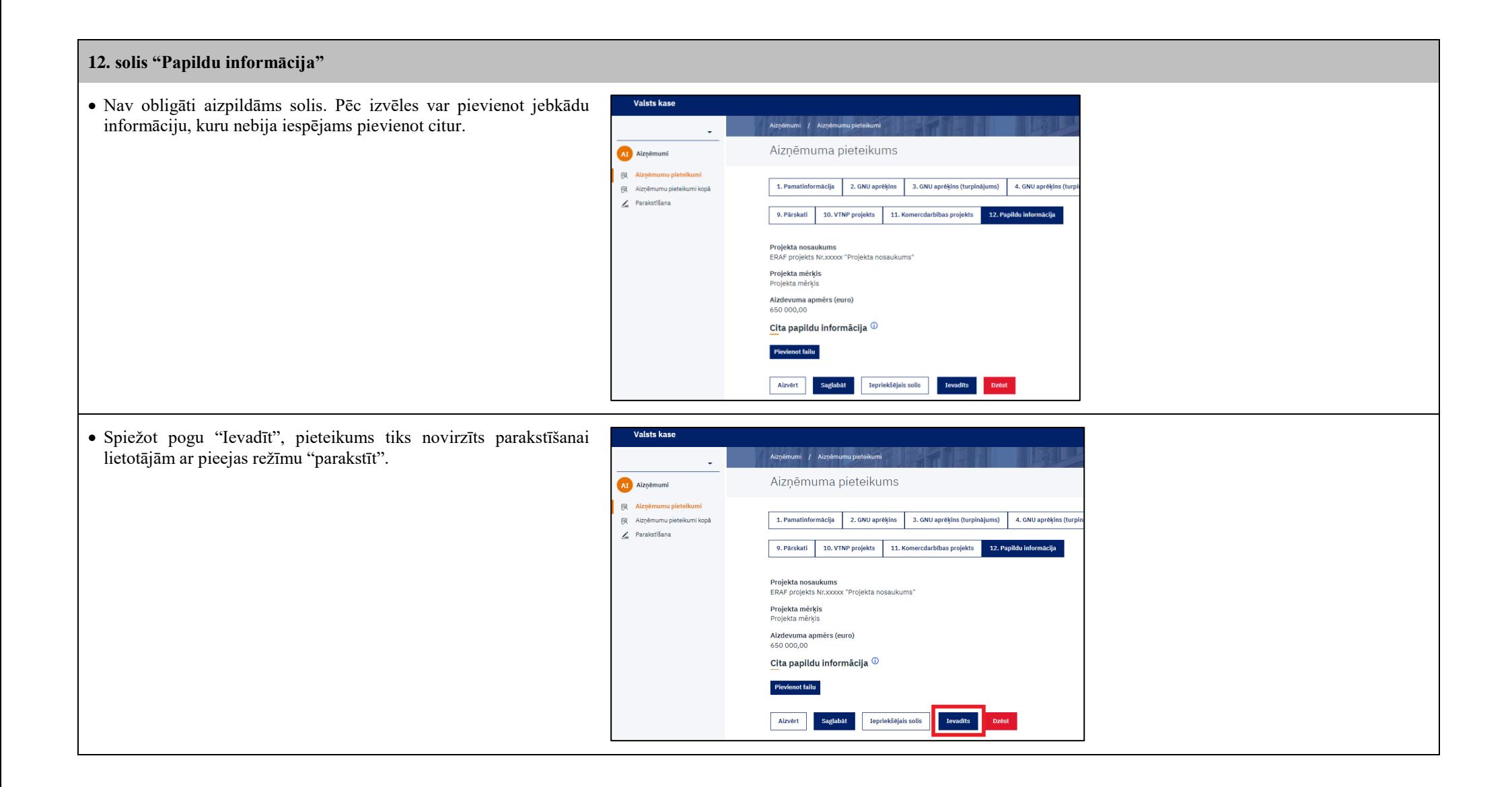

- Atveras ievadītā pieteikuma kopskats, kurā, spiežot uz pogas Valsts kase "Atgriezties pie soļiem", ir iespējams atgriezties pie pieteikuma Aiznēmumi / Aiznēmumu pieteikumi sagatavošanas statusā un veikt nepieciešamos precizējumus, ja lietotājs ar pieejas režīmu "parakstīt" nav pieteikumu jau parakstījis. Aiznēmuma pieteikums **a** AI Aizņēmumi **展 Aizņēmumu pieteikumi** Atgriezties pie soļiem Aizvērt 殿 Aizņēmumu pieteikumi kopā  $\angle$  Parakstīšana Projekta nosaukums **Statuss** ERAF projekts Nr.xxxxx "Projekta nosaukums" Ievadīts Projekta mērkis Projekta mērkis Aizdevuma apmērs (euro) 650 000,00
- Ja aizņēmuma pieteikumu sagatavoja lietotājs ar pieejas režīmu "parakstīt", tad ir iespēja aizņēmuma pieteikumu uzreiz parakstīt, spiežot uz pogas "Parakstīt". Kad aizņēmuma pieteikums ir parakstīts, tas tiek iesniegts Valsts kasē izskatīšanai.

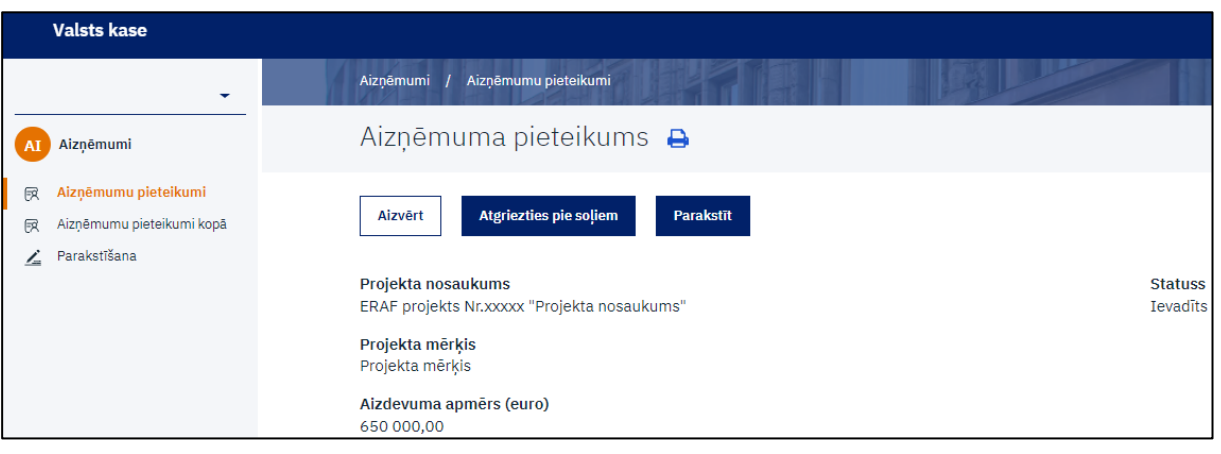

 Lietotājs ar pieejas režīmu "parakstīt" sadaļā "Parakstīšana" var parakstīt aizņēmuma pieteikumu bez pārbaudīšanas, liekot ķeksi pie attiecīgā dokumenta no saraksta un spiežot pogu "Parakstīt".

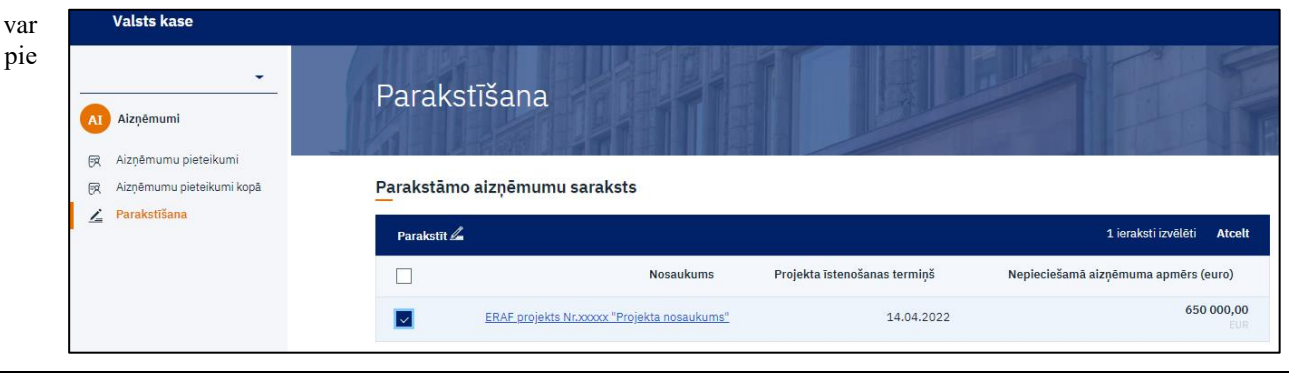